## **Instructivo para consulta de procesos contractuales y contratos adjudicados en la página principal del ICETEX**

Por medio del presente instructivo, el Grupo de Contratación del Instituto Colombiano de Crédito Educativo y Estudios Técnicos en el Exterior - ICETEX ilustrará la forma en la cual los ciudadanos podrán consultar e ingresar de manera sencilla a los vínculos de los procesos de contratación que se encuentren publicados en la actualidad y adicionalmente la forma de visualizar la información de los contratos que ya fueron adjudicados y se encuentran publicados en el SECOP II.

**1.** Diríjase a la siguiente dirección WEB **https://portal.icetex.gov.co/Portal** y pulse el botón 'Contratación', ubicado en la sección superior derecha de la pantalla.

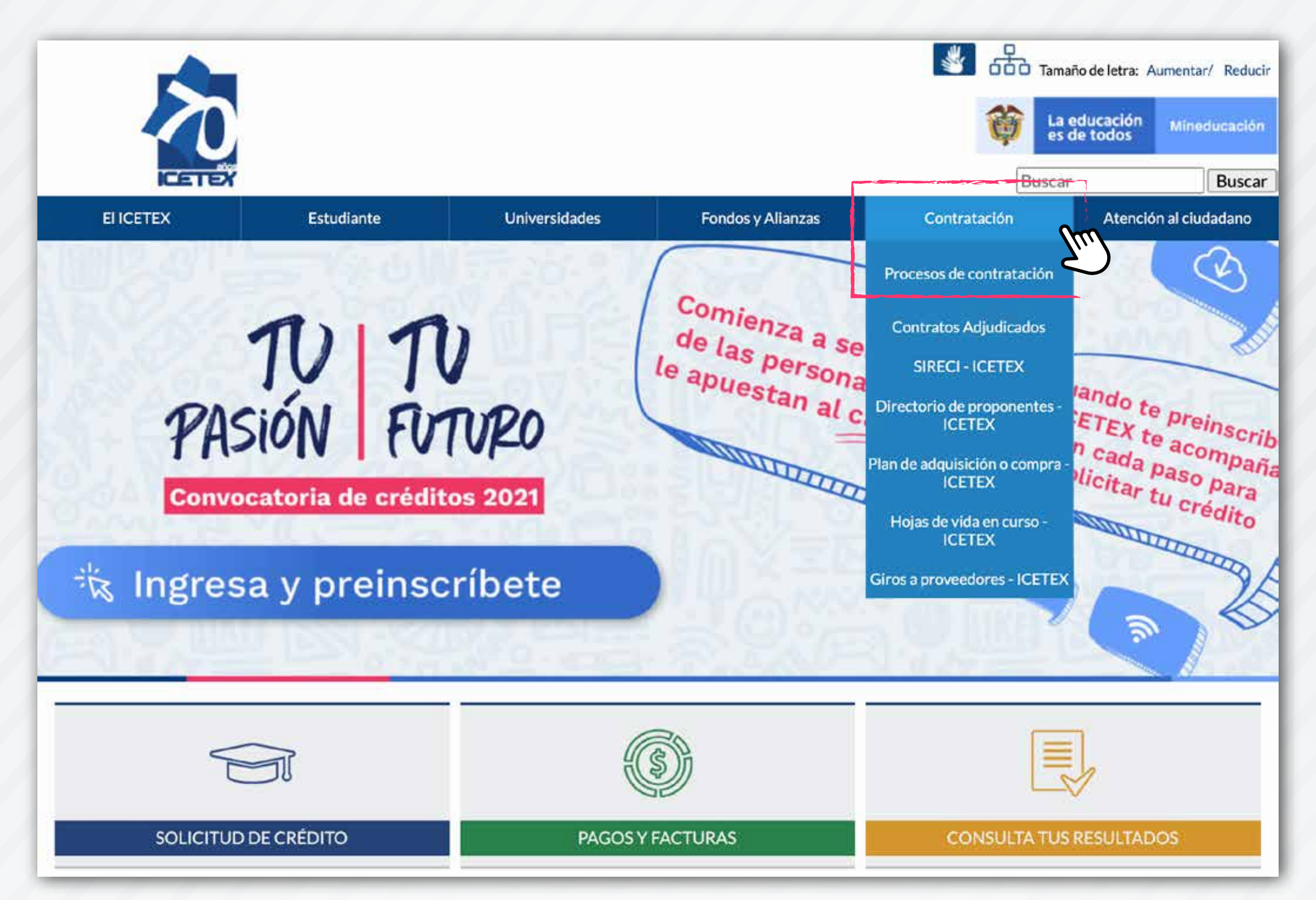

**Grupo de Contratación**

**2.** Allí encontrará el minisitio de la actividad contractual del ICETEX. Si desea consultar los procesos de contratación que se están desarrollando en la actualidad y sus correspondientes enlaces al SECOP II, deberá seleccionar la referencia '**Procesos de Contratación**'.

**3.** Una vez ingresé allí, podrá visualizar los procesos de contratación que se han publicado durante diferentes años y de acuerdo con las modalidades que se encuentran aprobadas en el Manual de Contratación, el cual podrá consultar en el siguiente enlace:

**https://portal.icetex.gov.co/Portal/docs/default-source/contratacion/manual -contratacion-icetex.pdf**

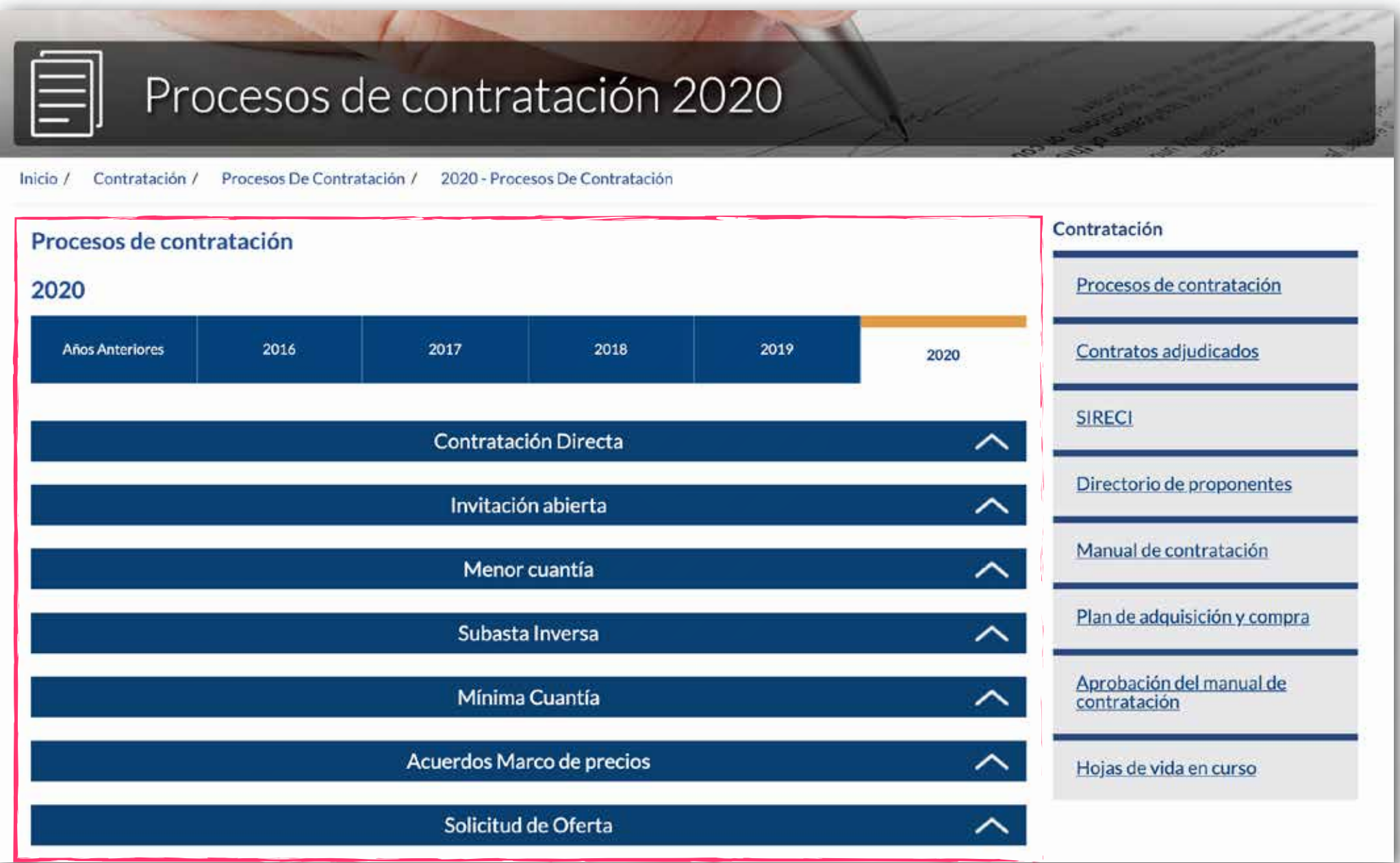

**4.** Si desea consultar, por ejemplo, los procesos que se han desarrollado a través de la modalidad de Invitación Abierta en el año 2020, deberá hacer clic sobre el año y posteriormente ingresar al nombre de la modalidad. De esta forma, se cargará una lista de todos los procesos realizados a través de este procedimiento. En esta lista podrá identificar datos, tales como el número del proceso, el objeto y el enlace directo al proceso en el SECOP II.

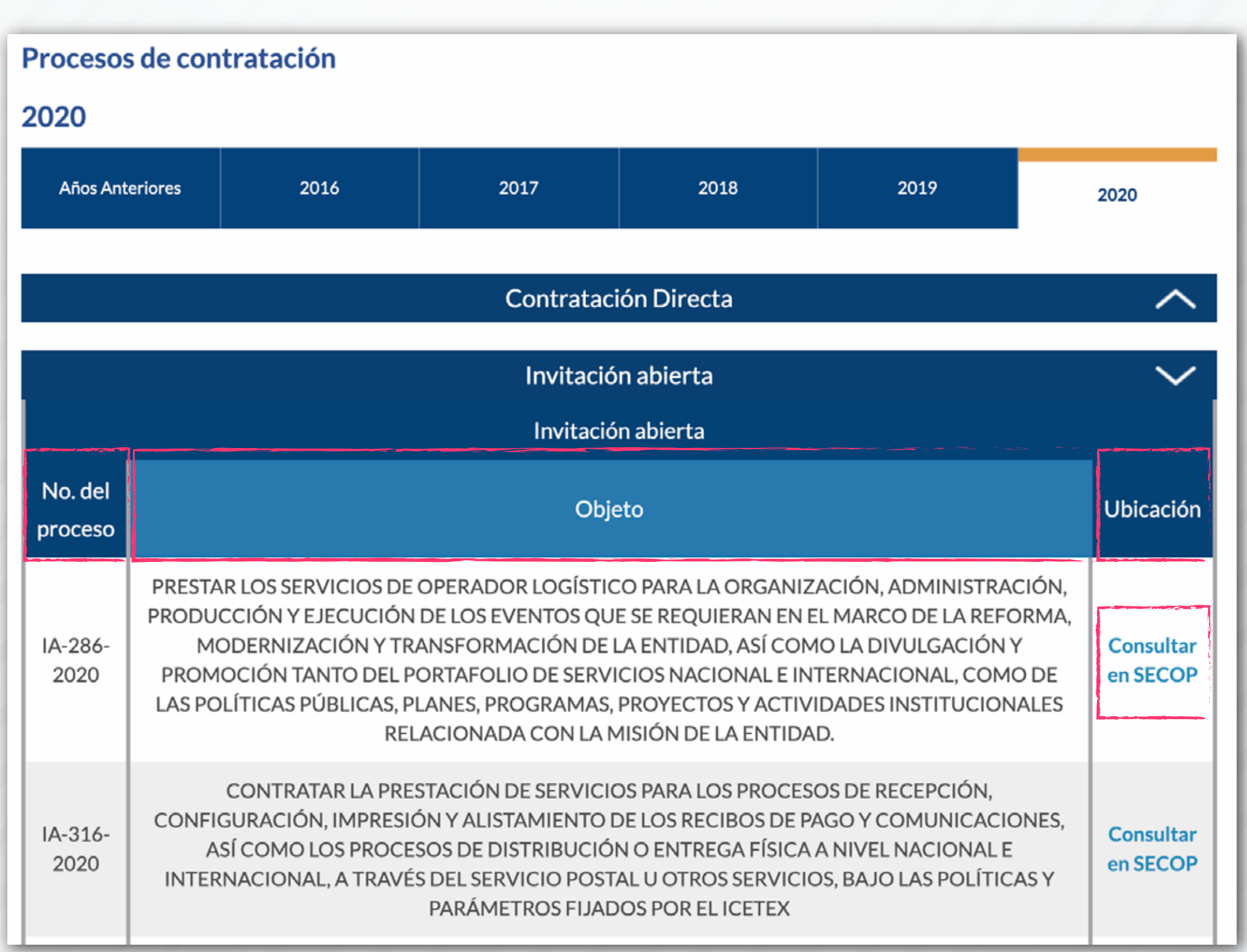

**5.** Si desea consultar los **contratos ya adjudicados, producto del desarrollo de algún proceso de selección** a través de las modalidades de contratación

dispuestas en el Manual de Contratación del ICETEX, l**os contratos celebrados a través de la modalidad de contratación directa** o los **convenios interadministrativos, de fondos o de cooperación**, deberá volver al minisitio de Contratación del ICETEX, y seleccionar la referencia '**Contratos adjudicados**'. Allí podrá elegir el año que quiere consultar y también el mes de publicación de los contratos.

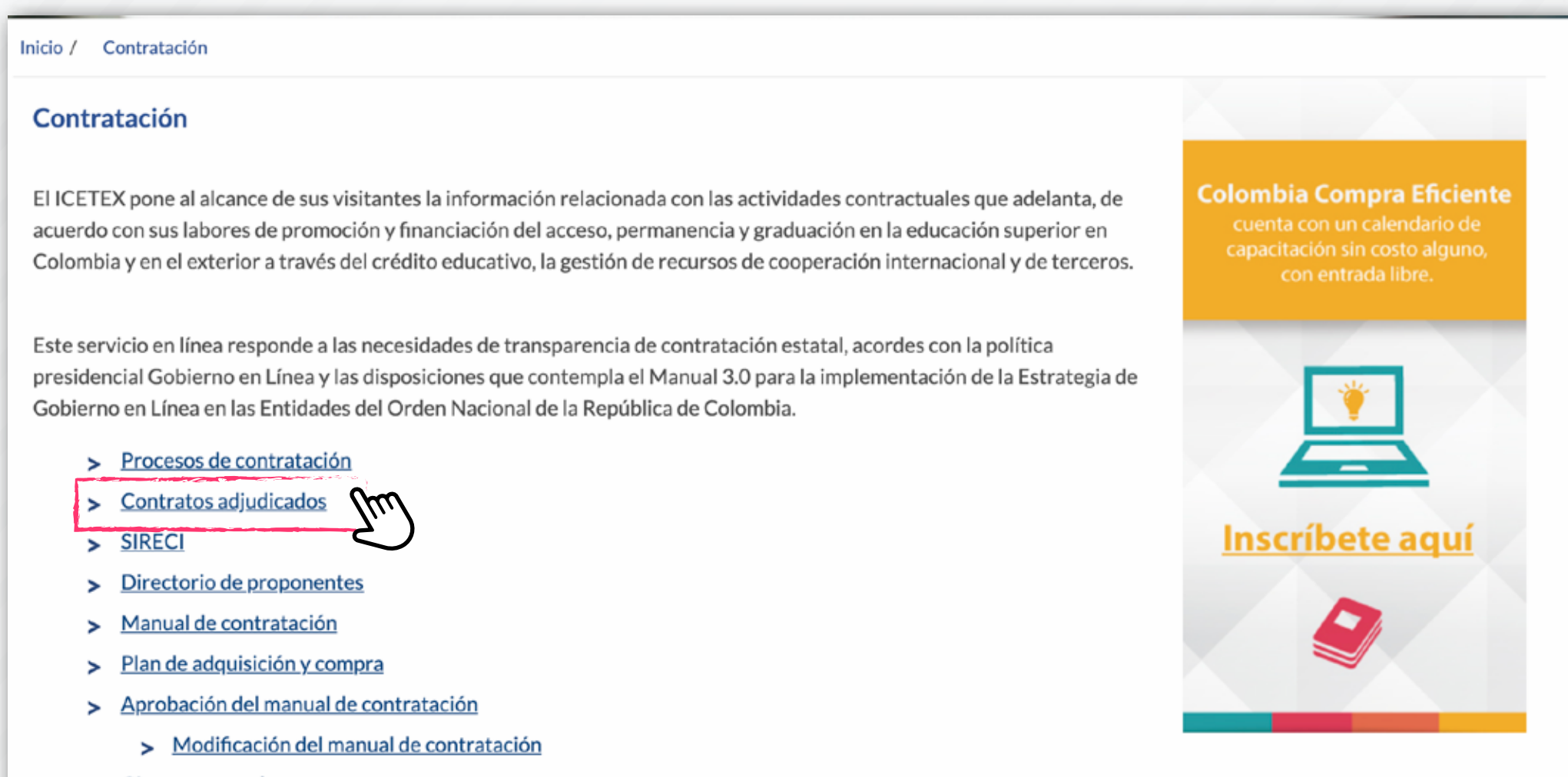

> Giros a proveedores

Inicio / Contratación / Contratos Adjudicados / 2020 - Contratos Adjudicados

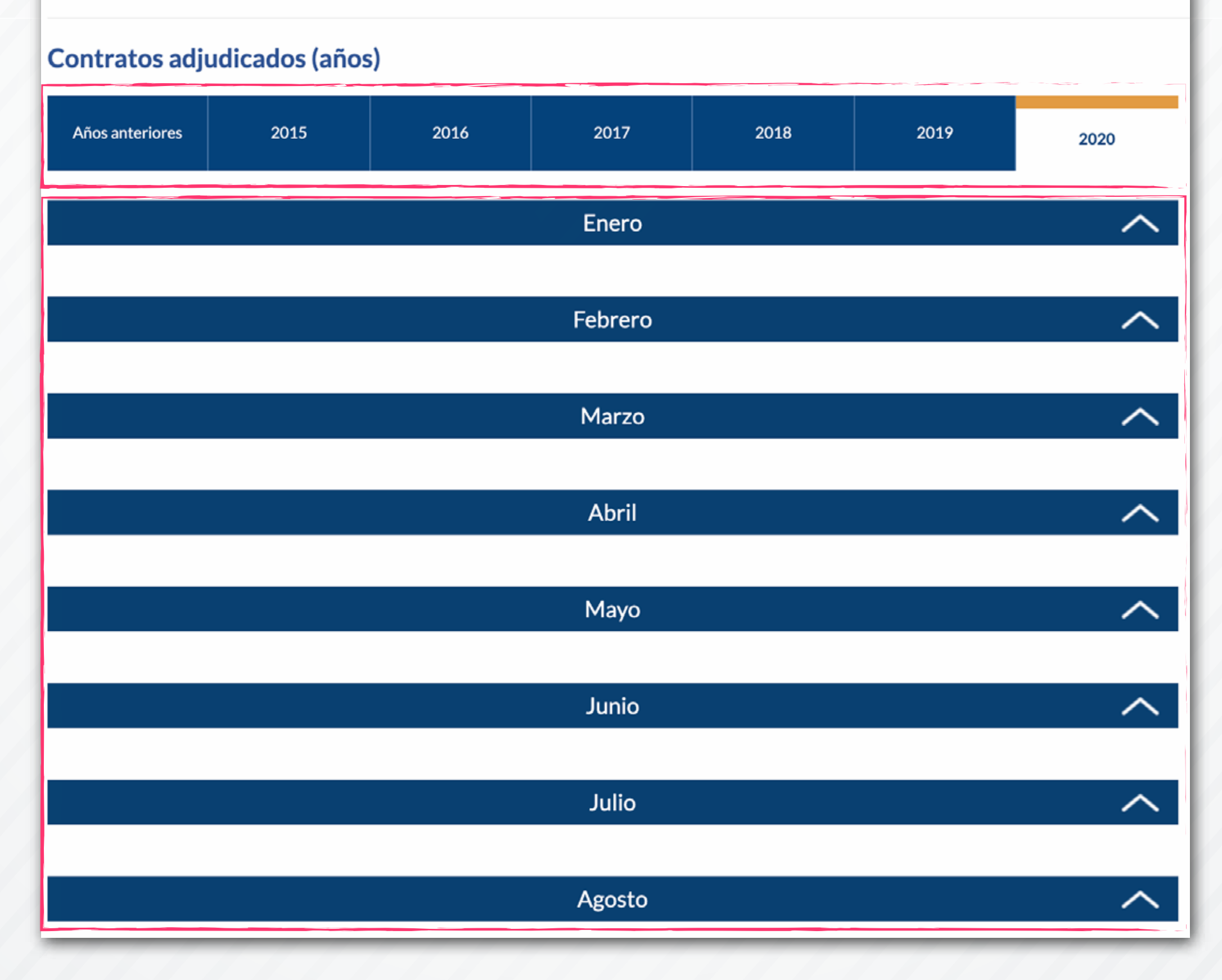

**6.** Si tiene datos como, el número del contrato/convenio, el nombre del contratista u objeto del contrato, le recomendamos **desplegar las listas de todos los meses** y posteriormente, usando el buscador de su navegador, ingresar los caracteres que conozca. Su navegador buscará automáticamente las coincidencias en toda la página y le mostrará los resultados al pulsar la tecla Enter.

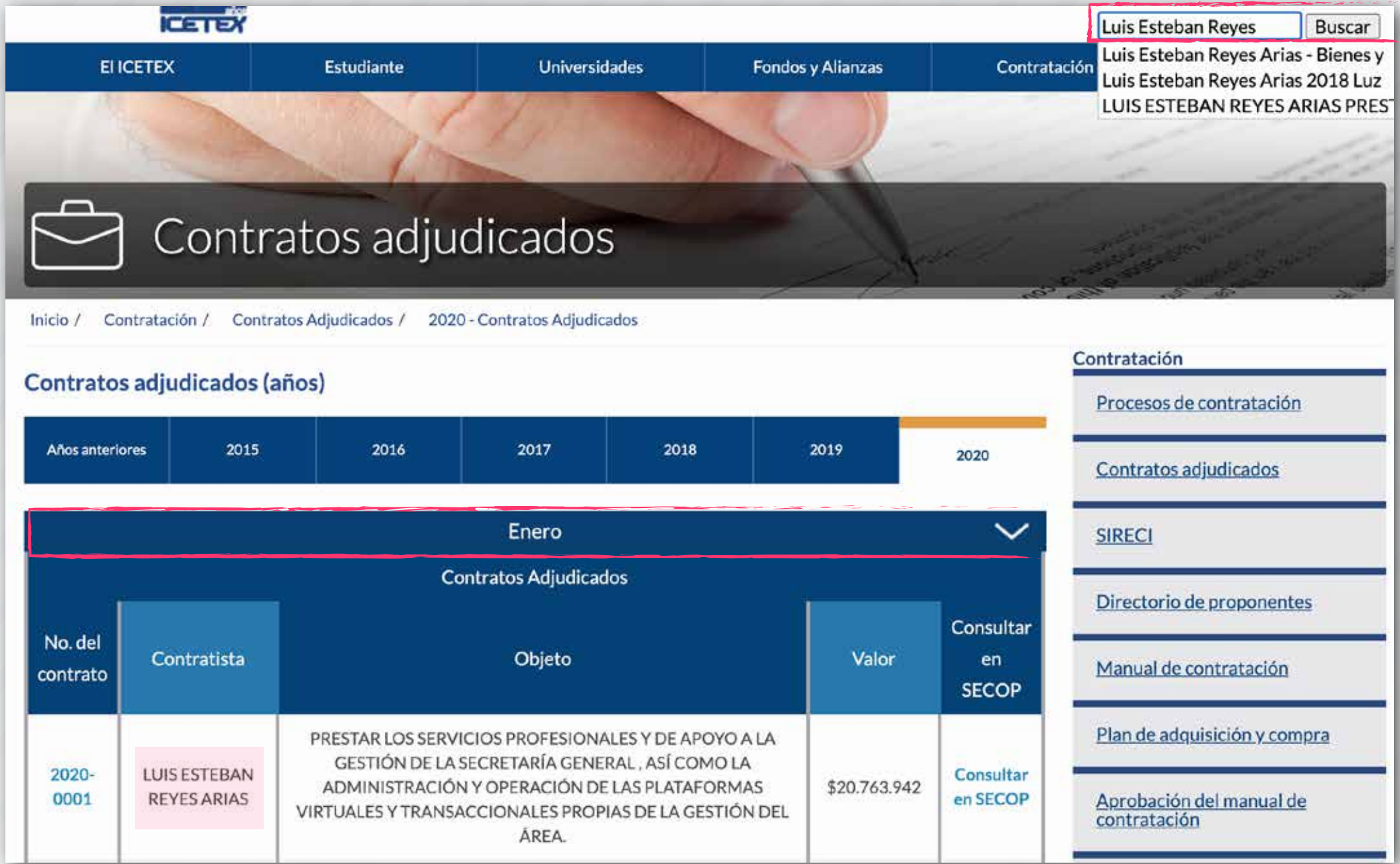

**7.** Cuando encuentre el resultado esperado, la página le mostrará los datos del número del contrato, el nombre del contratista, el objeto, valor y el enlace directo al proceso en el SECOP II.

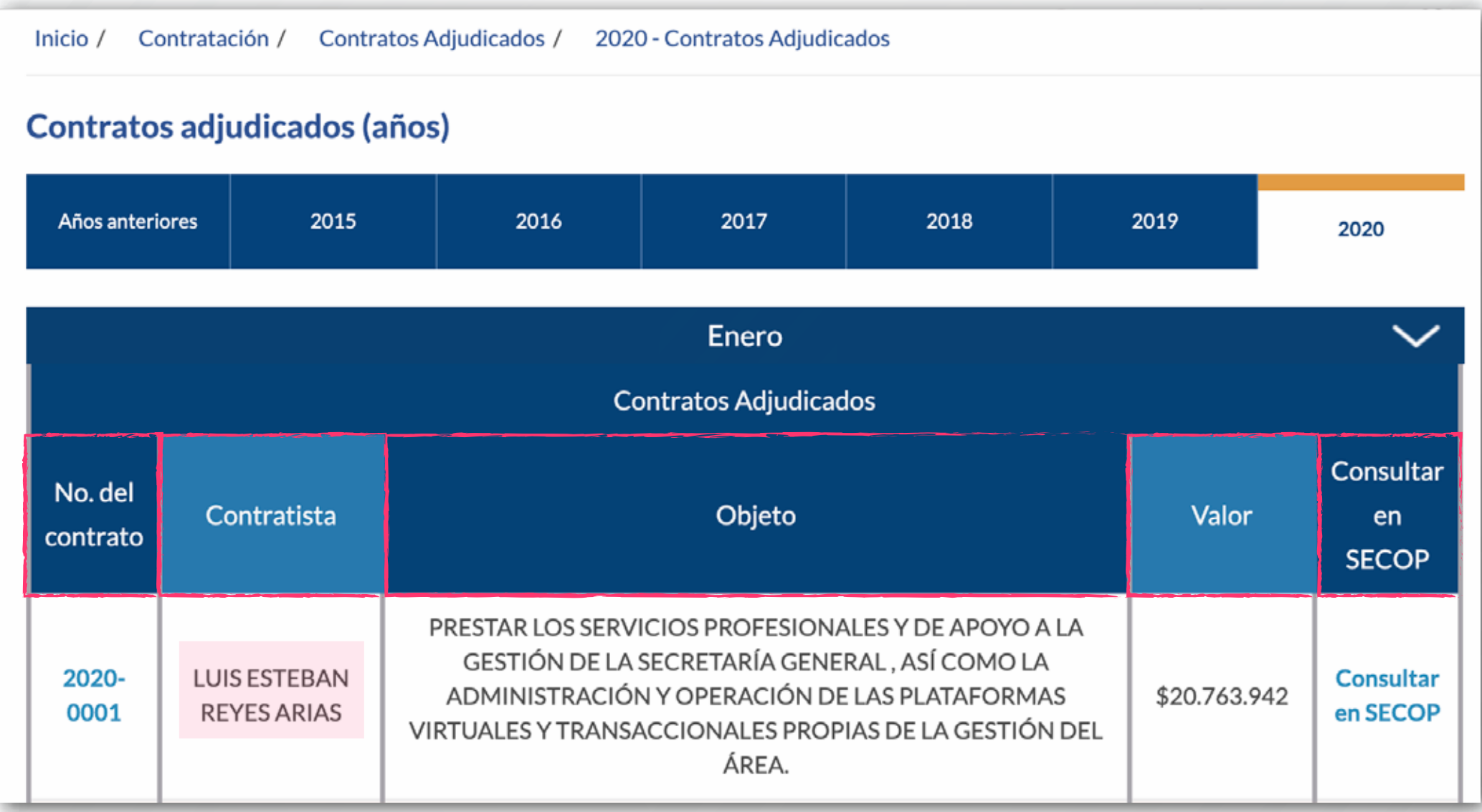

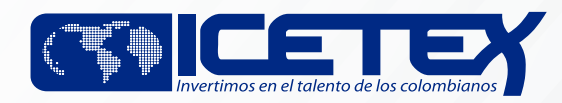